ř.

# **Winfeger Release 12 (Teil 2)**

## **Inhaltsverzeichnis**

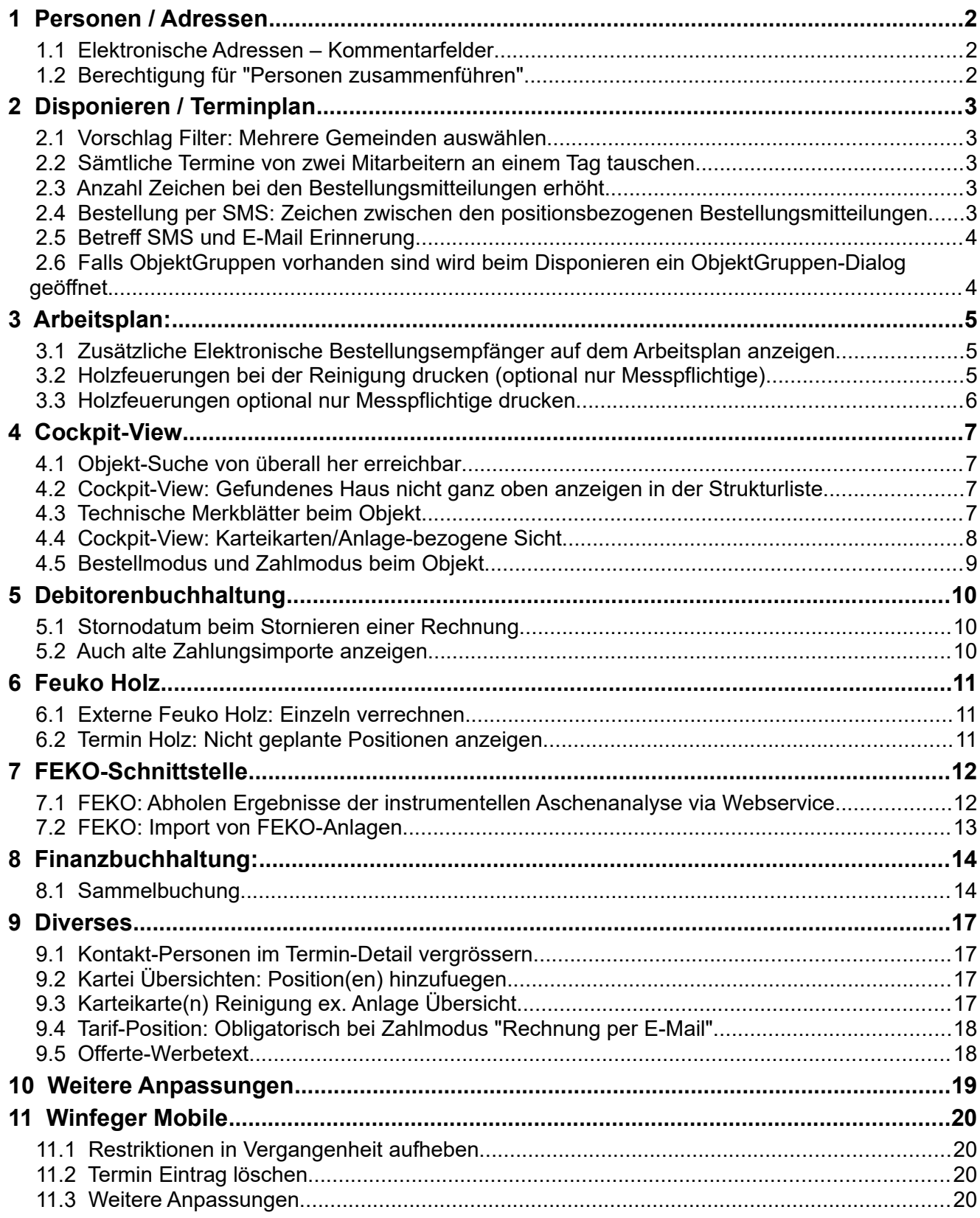

## <span id="page-1-2"></span> **1 Personen / Adressen**

#### <span id="page-1-1"></span> **1.1 Elektronische Adressen – Kommentarfelder**

Bei den Telefonnummern können Kommentare problemlos direkt in die Telefon-Felder geschrieben werden, da für die Suche nach Telefon-Nummern und bei der Telefonie-Anbindung nur die Ziffern verwendet werden. Anders sieht es bei den Feldern für E-Mail-Adressen aus. Diese dürfen keine Kommentare enthalten, da die E-Mails sonst nicht zum Empfänger gelangen. Für die Kommentare steht ihnen jetzt ein separates Feld zur Verfügung. Die Kommentare werden auf dem Arbeitsplan mitgedruckt.

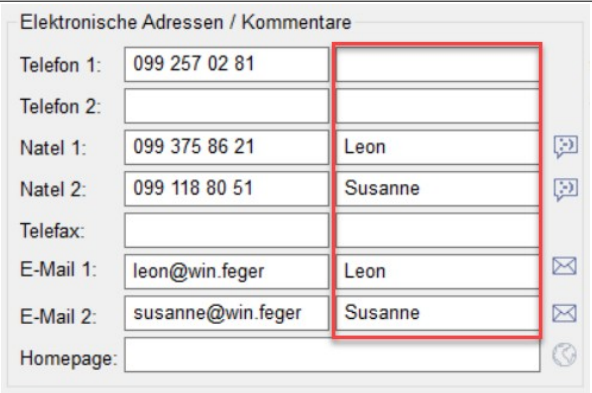

### <span id="page-1-0"></span> **1.2 Berechtigung für "Personen zusammenführen"**

Bisher konnten nur Benutzer mit Administrationsrechten Personen zusammenführen. Mit der neu eingeführten Berechtigung können auch «normale» Benutzer, also Benutzer ohne Administrationsrechte für das Zusammenführen von Personen berechtigt werden. Um dieses Recht zu setzen müssen Sie Administrationsrecht haben.

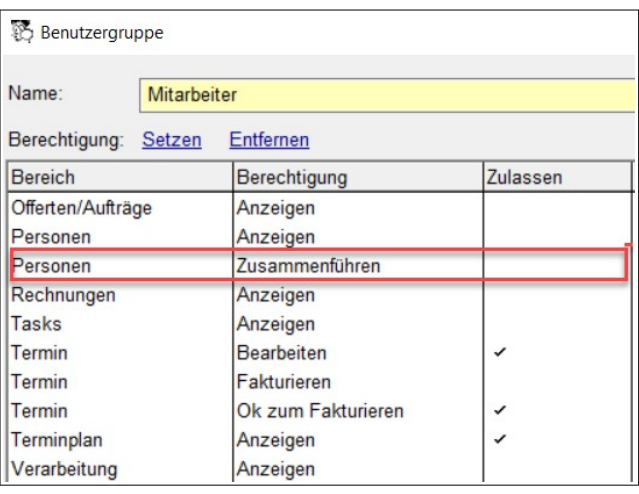

Hinweis: Das Administrationsrecht sollten Sie nur dann einem Mitarbeiter geben, wenn dieser Mitarbeiter alles im Winfeger sehen und alle Funktionen ausführen darf, der also auch jemandem das Administrationsrecht geben oder entziehen darf. Um ihren Büro-Mitarbeitern das Zusammenführen von Personen zu erlauben, gehen Sie wie folgt vor: Öffnen Sie die Benutzergruppe Ihrer Büro-Mitarbeiter und setzen Sie die Berechtung Personen → Zusammenführen.

## <span id="page-2-4"></span> **2 Disponieren / Terminplan**

#### <span id="page-2-3"></span> **2.1 Vorschlag Filter: Mehrere Gemeinden auswählen**

Filtern Sie Ihre Vorschlag-Listen mit mehreren Gemeinden gleichzeitig.

Um einen Filter zu erstellen, zu bearbeiten oder zu entfernen klicken Sie im Vorschlag mit der rechten Maustaste auf die Dropdown-Liste mit den Filtern.

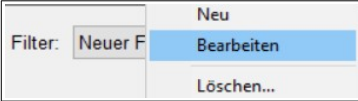

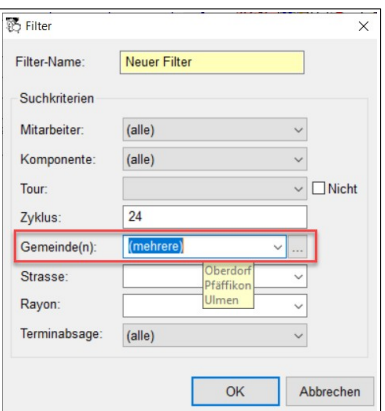

#### <span id="page-2-2"></span> **2.2 Sämtliche Termine von zwei Mitarbeitern an einem Tag tauschen**

Ausgehend vom Terminplan können Sie für alle Termine eines Tages den Mitarbeiter austauschen: Der erste Mitarbeiter bekommt die Termine des zweiten und der zweite die des ersten.

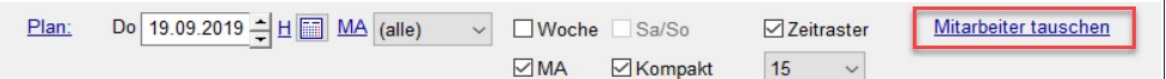

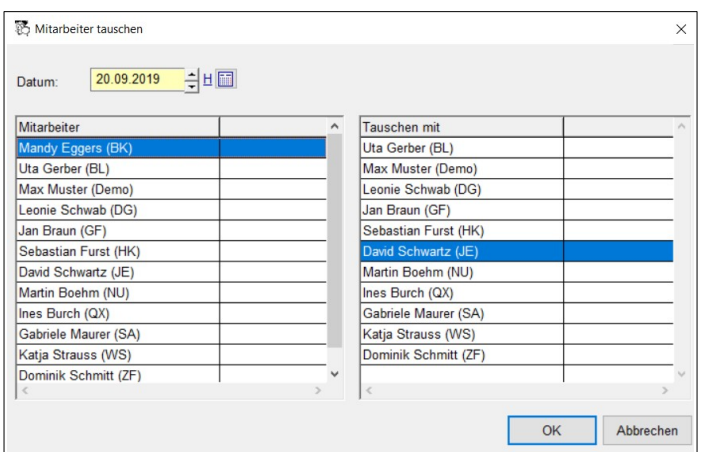

#### <span id="page-2-1"></span> **2.3 Anzahl Zeichen bei den Bestellungsmitteilungen erhöht**

<span id="page-2-0"></span>Es können jetzt total 160 Zeichen eingegeben werden.

#### **2.4 Bestellung per SMS: Zeichen zwischen den positionsbezogenen Bestellungsmitteilungen**

Verwenden Sie positionsbezogene Bestellungsmitteilungen und verschicken Bestellungen per SMS? Bisher wurde zwischen den einzelnen Mitteilungen ein Leerzeichen ausgegeben. Jetzt können Sie selber ein Zeichen festlegen, das zwischen den positionsbezogenen Bestellungsmitteilungen ausgegeben werden soll, damit diese für Ihre Kunden besser gelesen werden können.

Einstellungen → Bestellung → Trennzeichen für Positionsbezogene Bestellungsmitteilung. Die Standard-Einstellung ist ein Semikolon.

Hinweis: In allen Report-Designer-Vorlagen, in denen Sie das definierte Trennzeichen verwendet möchten, ersetzen Sie einfach das Feld BestellungMitteilungPositionsbezogen mit BestellungMitteilungPositionsbezogenGetrennt.

### <span id="page-3-1"></span> **2.5 Betreff SMS und E-Mail Erinnerung**

Bisher wurde für Erinnerungen der gleiche Betreff verwendet wie bei Bestellungen. Neu können Sie den Betreff sowohl für E-Mail als auch SMS komponentenspezifisch anpassen unter Eigenschaften →<Komponente> → Erinnerung E-Mail → Betreff bzw. Eigenschaften →<Komponente> → Erinnerung SMS→ Betreff.

#### <span id="page-3-0"></span> **2.6 Falls ObjektGruppen vorhanden sind wird beim Disponieren ein ObjektGruppen-Dialog geöffnet.**

Dort gibt es jetzt auf den Listen mit den geplanten und den nicht geplanten Objekten ein Kontextmenu zum Öffnen der Karteikarte und zum Öffnen der Cockpit-View. So können Sie sich besser ein Bild machen über die gruppierten Objekte um zu entscheiden, welche der Objekte in der Gruppe Sie planen und welche Sie aussortieren wollen.

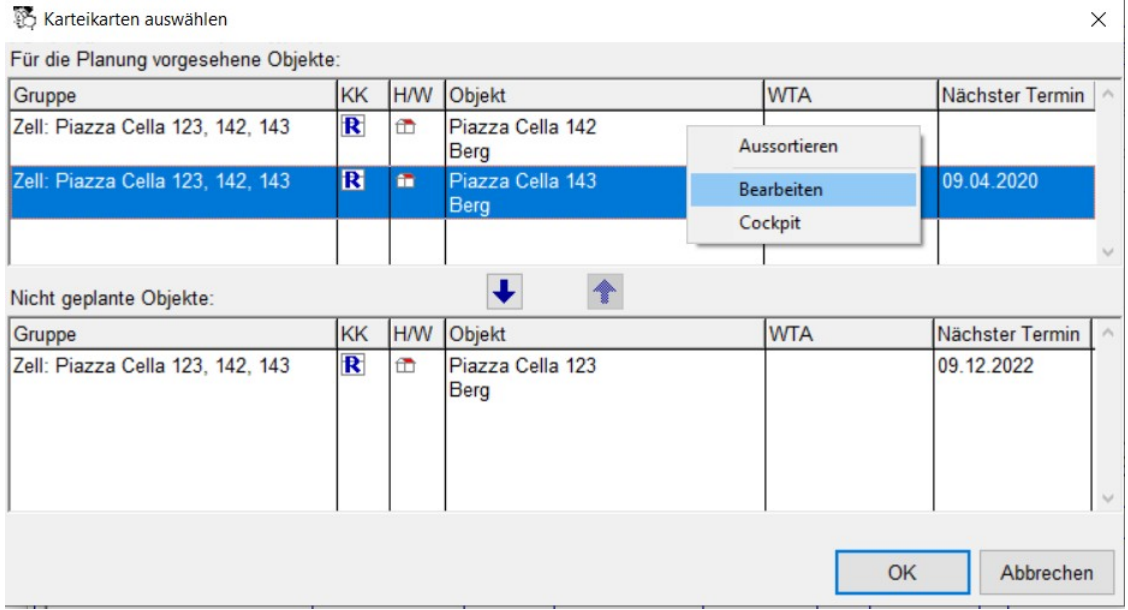

# <span id="page-4-2"></span> **3 Arbeitsplan:**

#### <span id="page-4-1"></span> **3.1 Zusätzliche Elektronische Bestellungsempfänger auf dem Arbeitsplan anzeigen**

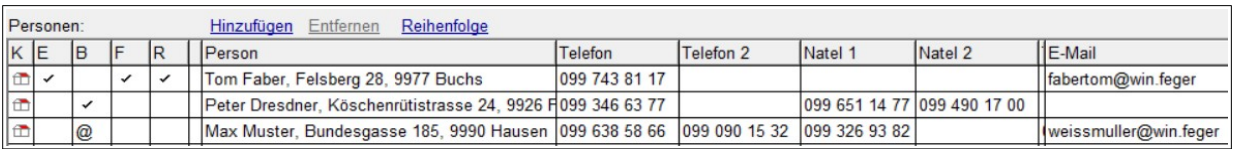

Bestellungsempfänger, die nebst einer Karte oder einem Brief zusätzlich per E-Mail oder SMS über den Besuch des Kaminfegers informiert werden, sind jetzt auch auf dem Arbeitsplan ersichtlich.

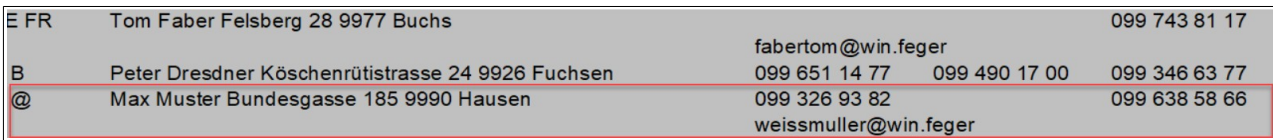

Hinweis: Falls Sie eine eigene Vorlage für den Arbeitsplan verwenden, ersetzen Sie Sie den Abschnitt «Tabelle: PersonZuordnung» in ihrer Vorlage durch denjenigen aus der Standard-Vorlage.

□ Tabelle: Arbeitsplan  $\overline{\smile}$   $\overline{\blacksquare}$  Tabelle: Termin Tabelle: PersonZuordnung Tabelle: Notizen

### <span id="page-4-0"></span> **3.2 Holzfeuerungen bei der Reinigung drucken (optional nur Messpflichtige)**

Sie können im Abschnitt «Reinigung» des Arbeitsplans jetzt wie bei den Anlagen (Oel/ Gas) die wichtigsten Informationen der Holzfeuerungen (Fabrikat, Typ, Baujahr, Feuerungswärmeleistung, Letzte Kontrolle, Nächste Kontrolle) ausgeben. Optional auch nur für die messpflichten Holzfeuerungen.

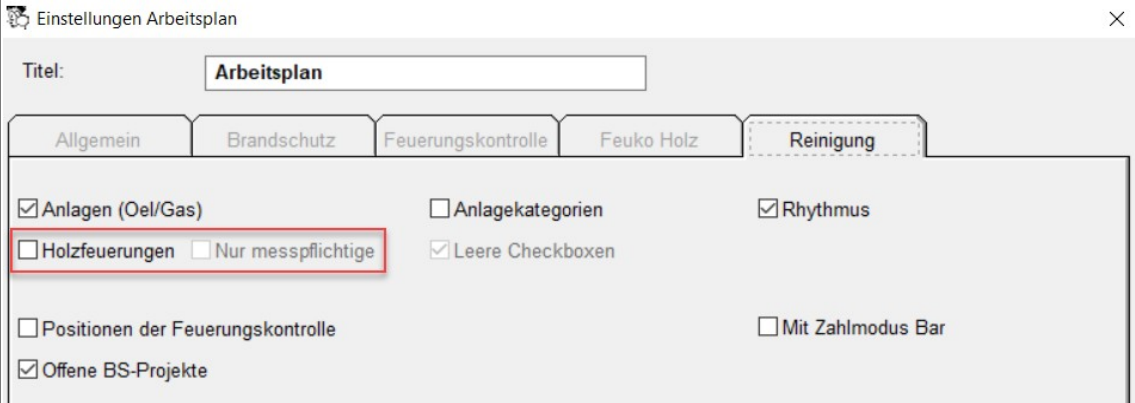

Hinweis: Falls Sie eine eigene Vorlage für den Arbeitsplan verwenden, kopieren Sie den Abschnitt «Tabelle: HolzfeuerungReinigung» von der Standard-Vorlage in Ihre Vorlage.

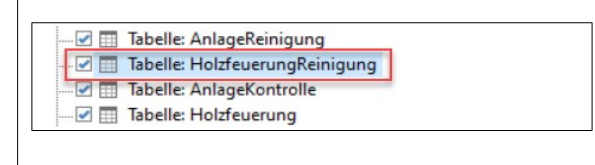

## **3.3 Holzfeuerungen optional nur Messpflichtige drucken**

<span id="page-5-0"></span>Damit im Abschnitt «Feuko Holz» auf dem Arbeitsplan nicht für alle, sondern nur für die messpflichtigen Holzfeuerungen detaillierte Informationen ausgegeben werden, setzen Sie in der Konfiguration des Arbeitsplans das Häkchen Nur

messpflichtige.

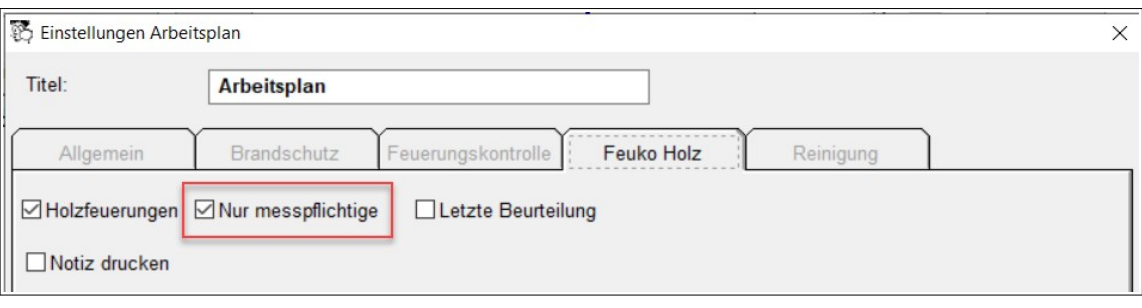

## <span id="page-6-3"></span> **4 Cockpit-View**

### **4.1 Objekt-Suche von überall her erreichbar**

<span id="page-6-0"></span>Die Objektsuche war bis anhin nur auf der Cockpit-View via Link A-Z verfügbar. Das neue Lupensymbol mit dem Haus auf der Winfeger Symbolleiste macht die Objektsuche von überallher direkt erreichbar.

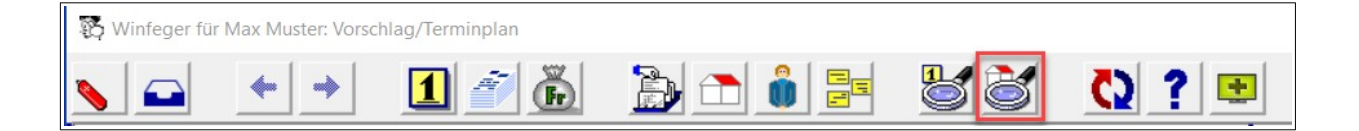

#### <span id="page-6-2"></span> **4.2 Cockpit-View: Gefundenes Haus nicht ganz oben anzeigen in der Strukturliste**

Ein gefundenes Objekt wurde bis jetzt immer ganz oben in der Objektliste angezeigt. Damit die Situation eines gefundenen Objekts innerhalb der Objektstruktur besser sichtbar ist, werden neu bis zu 3 Objekte vor dem gefundenen Objekt dargestellt.

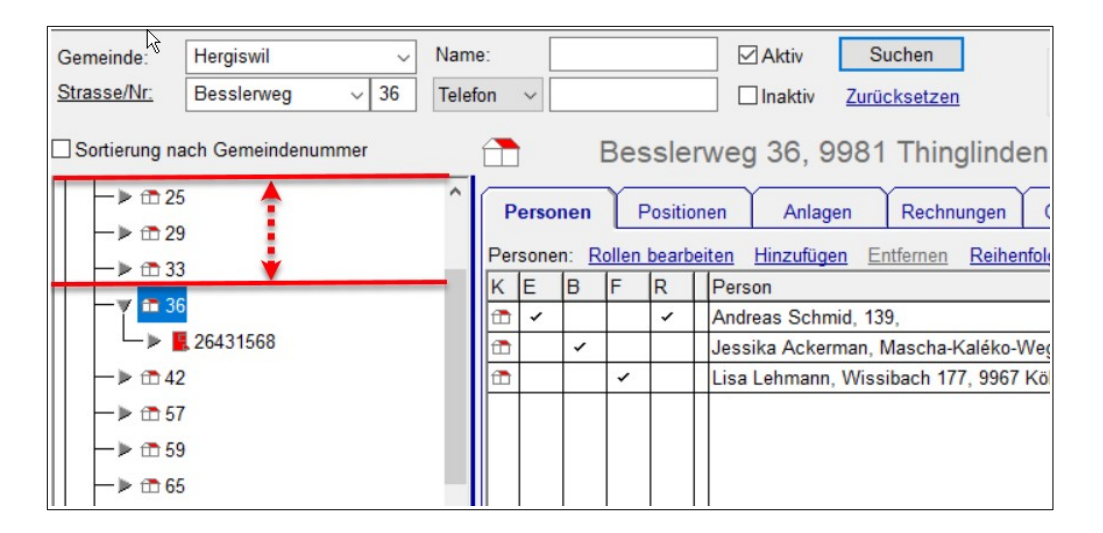

### **4.3 Technische Merkblätter beim Objekt**

<span id="page-6-1"></span>Merkblätter können jetzt nicht nur bei der Anlage, sondern auch beim Objekt zugeordnet werden. Im Winfeger Mobile sind diese Merkblätter bei jedem Termin abrufbar.

#### <span id="page-7-0"></span> **4.4 Cockpit-View: Karteikarten/Anlage-bezogene Sicht**

Bisher wurden auf der rechten Seite der Cockpit-View immer die gleichen Informationen angezeigt, unabhängig davon, ob ein Objekt (das heisst ein Haus oder eine Wohnung) oder ein «Bestandteil» davon, also eine Karteikarte oder eine Anlage, selektiert war. Neu gibt es Karteikarten- und Anlage-bezogene Sichten:

Je nachdem, von welcher Art das Element ist, das Sie in der Objektstruktur links auf der Cockpit-View anklicken, sehen Sie rechts die passenden Details dazu.

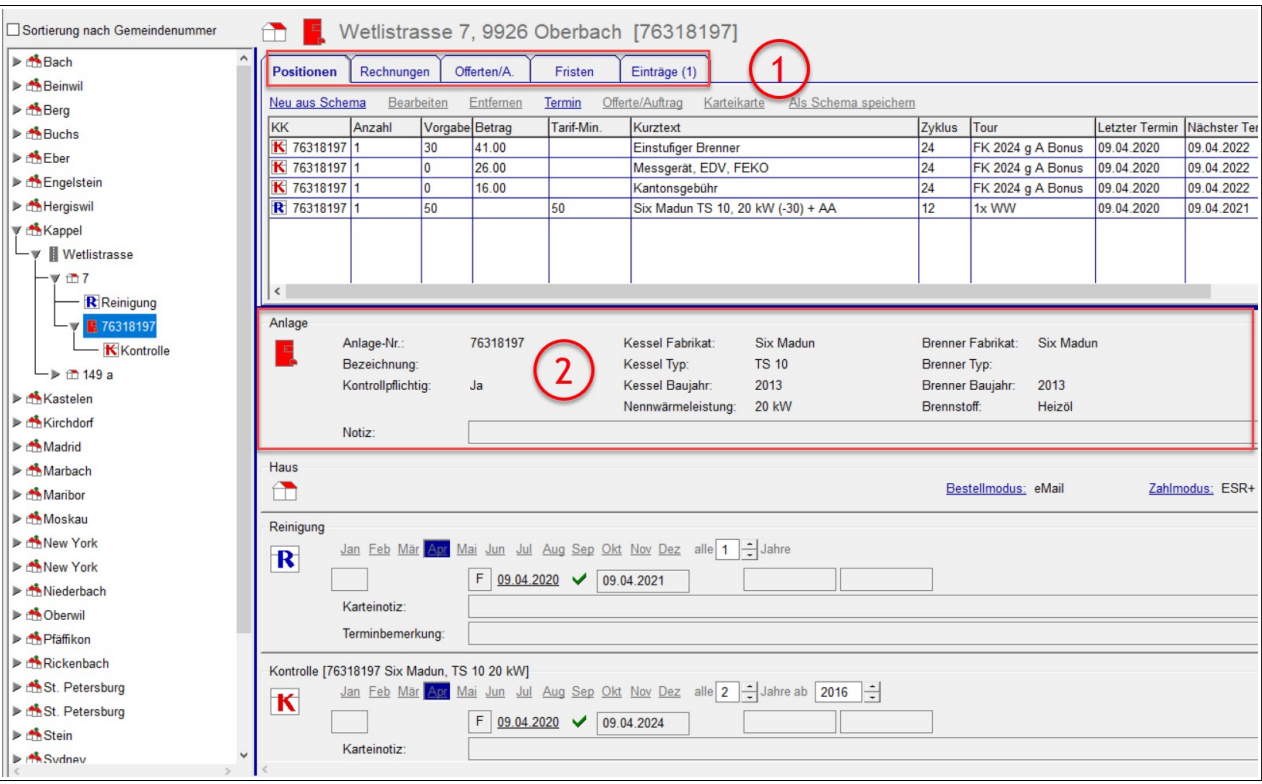

Wenn Sie beispielsweise eine Anlage anklicken, ändern sich rechts die dargestellten Details: Sie sehen einerseits (1) alle Positionen, Rechnungen, Fristen, Einträge mit Bezug zur gewählten Anlage, andererseits (2) einen eigenen Bereich mit den wichtigsten Informationen der Anlage selbst; ein Klick auf das Anlagesymbol öffnet das Detail-Fenster der Anlage für die Bearbeitung.

#### <span id="page-8-0"></span> **4.5 Bestellmodus und Zahlmodus beim Objekt**

In den meisten Fällen ist der Bestell- und Zahlmodus für alle Arbeitsbereiche eines Objekts derselbe und wird deshalb beim Objekt festgelegt. Sie können sowohl den Bestellmodus als auch den Zahlmodus einerseits im Detail-Fenster des Objekts bearbeiten. Anpassungen nehmen Sie auch direkt in der Cockpt-View vor: Dazu klicken Sie auf den Link Bestellmodus bzw. Zahlmodus im Bereich des Objekts.

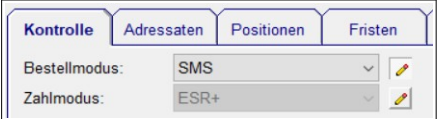

Angenommen, bei der Feuerungskontrolle sollen die Bestellungen nicht wie bei den anderen Arbeitsbereichen per eMail, sondern per SMS

verschickt werden, überschreiben und fixieren Sie den Bestellmodus auf der Karteikarte Kontrolle. In der Cockpit-View sehen Sie auf einen Blick, dass bei der Feuerungskontrolle ein anderer Bestellmodus gilt:

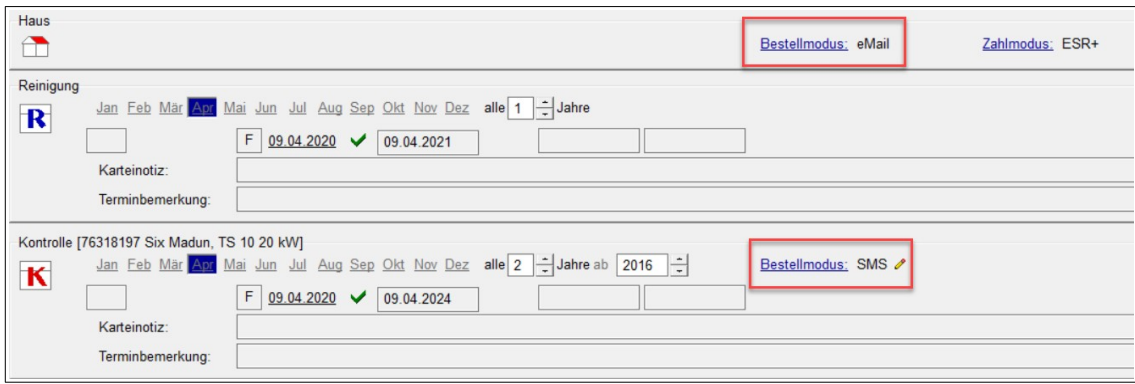

## <span id="page-9-2"></span> **5 Debitorenbuchhaltung**

#### **5.1 Stornodatum beim Stornieren einer Rechnung**

<span id="page-9-1"></span>Damit die Auswertung «Debitoren per Stichtag» in der Debitorenbuchhaltung auch Rechnungen auflistet, die zu einem späteren Zeitpunkt als der Stichtag storniert werden, wird jetzt beim Stornieren einer Rechnung ein Stornodatum gesetzt, das bei der Auswertung «Debitoren per Stichtag» verwendet wird.

#### <span id="page-9-0"></span> **5.2 Auch alte Zahlungsimporte anzeigen**

Standardmässig werden die in den letzten 365 Tagen eingelesenen Zahlungsimporte (Importierte ESR-Zahlungen) angezeigt. Um auch ältere Zahlungsimporte anzuzeigen setzen Sie das Häkchen «Auch alte anzeigen».

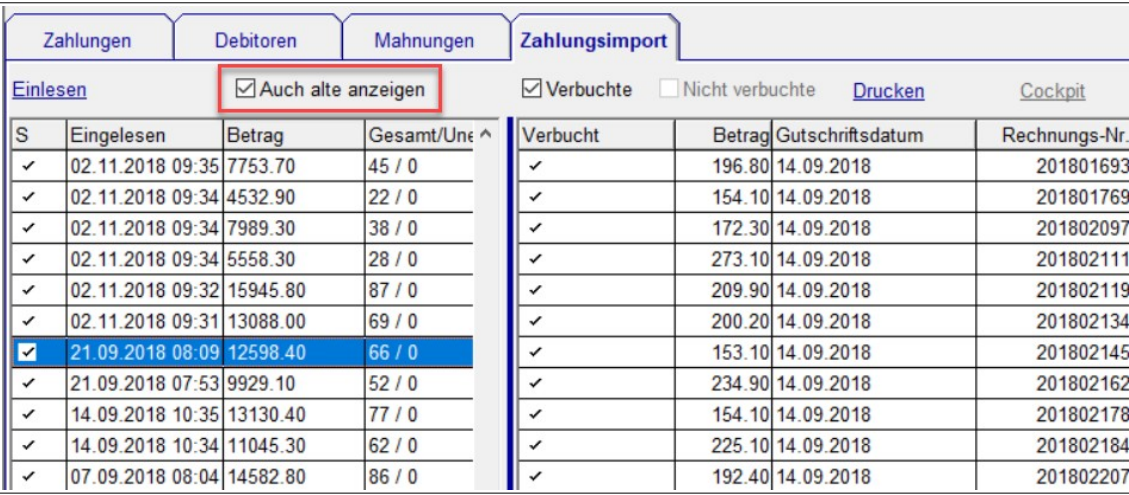

## <span id="page-10-2"></span> **6 Feuko Holz**

#### **6.1 Externe Feuko Holz: Einzeln verrechnen**

<span id="page-10-1"></span>Um externe Kontrollen Holz zu verrechnen setzen Sie den Zahlmodus von Keine Fakturierung auf Rechnung. Jetzt wird der Tab mit den Positionen eingeblendet und die Funktionalität für die Vorschau und die Fakturierung stehen zur Verfügung.

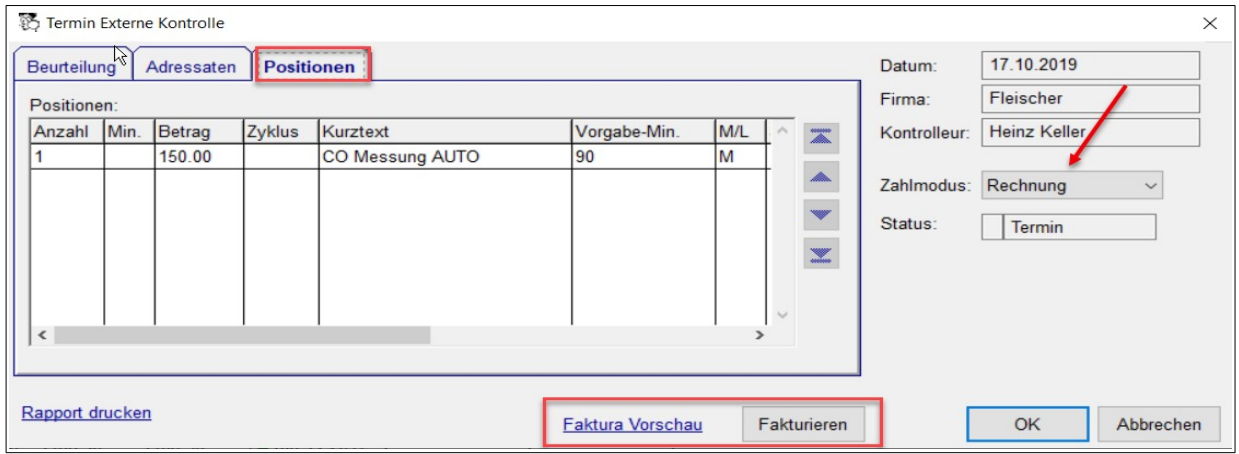

#### <span id="page-10-0"></span> **6.2 Termin Holz: Nicht geplante Positionen anzeigen**

Im Detail-Fenster eines Termins für die Feuerungskontrolle Holz werden die nicht geplanten Positionen jetzt auch angezeigt. Um eine nicht geplante Position zu den geplanten Positionen zu übernehmen wählen Sie die Position an an drücken auf die Pfeiltaste nach oben.

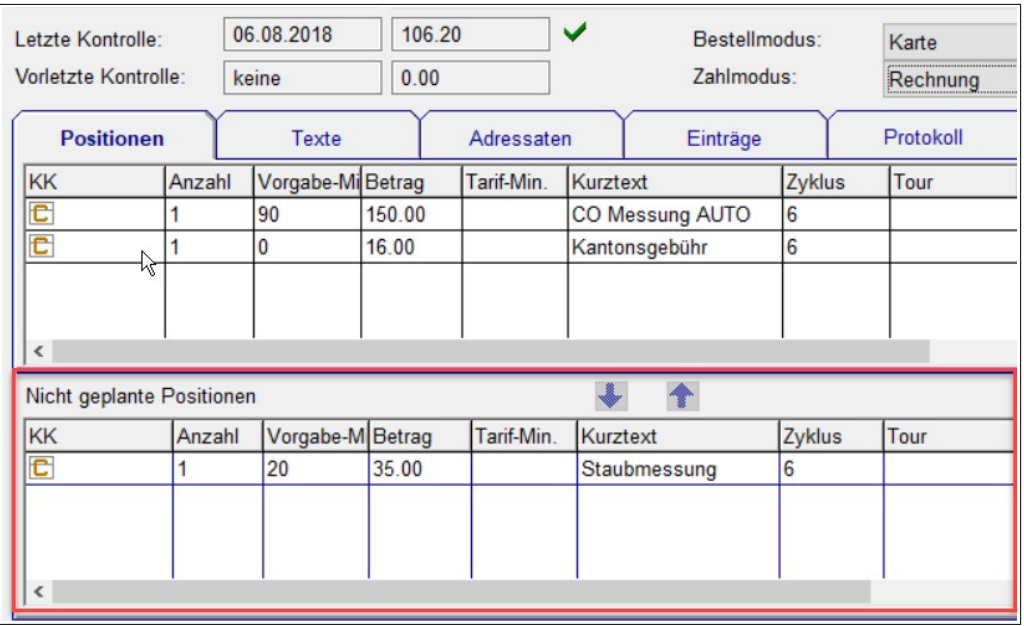

## <span id="page-11-1"></span> **7 FEKO-Schnittstelle**

#### <span id="page-11-0"></span> **7.1 FEKO: Abholen Ergebnisse der instrumentellen Aschenanalyse via Webservice**

In der Innerschweiz werden die Ergebnisse der instrumentellen Aschenanalyse in Zukunft im FEKO gespeichert. Wie bisher können Sie mit der Vignetten-Nummer die Ergebnisse abholen und den Rapport drucken.

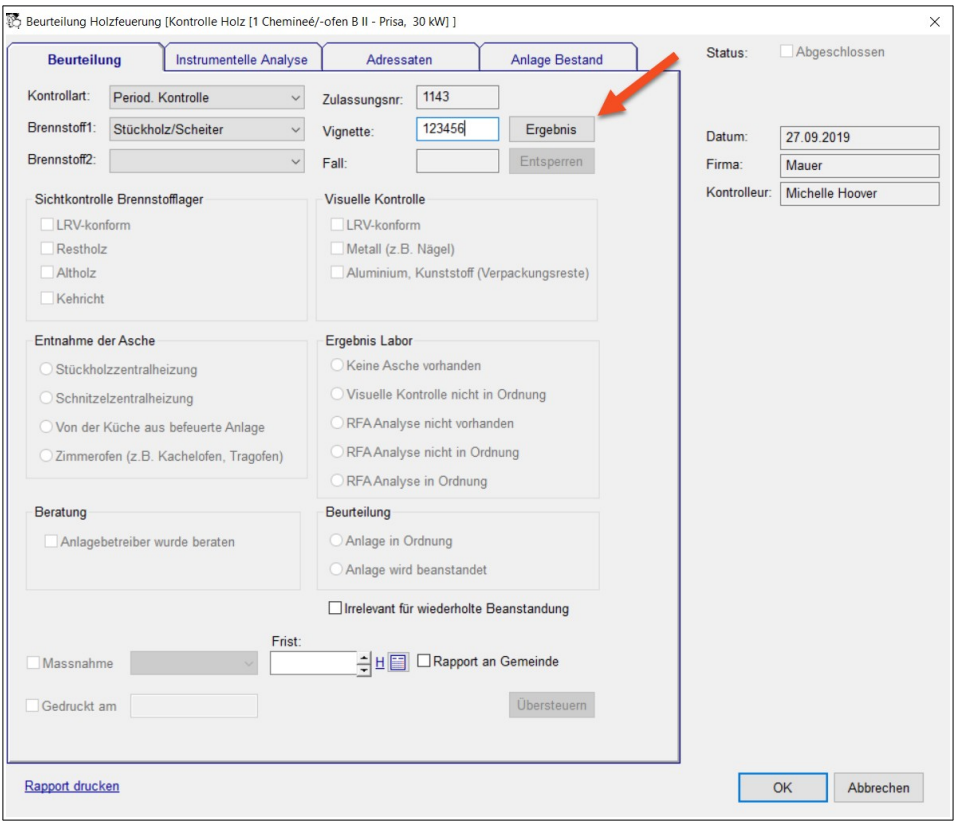

An der Oberfläche und Ihrem Arbeitsablauf ändert sich somit nichts. Um die Ergebnissen vom FEKO abzuholen gibt es den Schalter Ergebnis

instrumentelle Aschen-Analyse von FEKO abholen, den Sie zum gegebenen Zeitpunkt auf «Ja» setzen. Sie finden diesen Schalter unter Eigenschaften → Kantone → <kanton> → Beurteilung. Ebenfalls an dieser Stelle finden Sie die für den FEKO Webservice benötigten Login-Daten (Benutzername, Passwort, Endpoint).

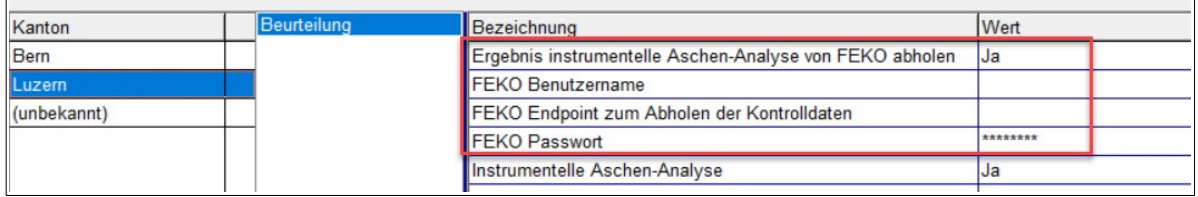

### <span id="page-12-0"></span> **7.2 FEKO: Import von FEKO-Anlagen**

In Kantonen, die nicht liberalisiert sind, können Sie Anlagen aus dem FEKO-System des Kantons exportieren und im Winfeger importieren. Das ist z.B. dann von Nutzen, wenn Sie CO-Messungen in einem Gebiet durchführen sollen, in dem Sie sonst nicht tätig sind.

Die Import- und Export-Funktionalität fürs FEKO befinden sich unter Kartei → Wärmetechnische Anlagen.

Auf der Seite FEKO-Import sehen Sie ein 3-teiliges Fenster. Im Fenster links sind die bereits durchgeführten Importe sichtbar. Klicken Sie auf den Knopf Einlesen und wählen die XML-Datei mit den Anlagen aus, die Sie vom FEKO exportiert haben. Jetzt sehen Sie im oberen Fenster rechts die FEKO-Anlagen, die sich in der Datei befinden; noch sind keine Anlagen im Winfeger erstellt oder überschrieben worden.

Sobald Sie eine FEKO-Anlage in der oberen rechten Liste anklicken, sehen Sie unten die Details. Für jedes Attribut können Sie definieren, ob der Inhalt aus der FEKO-Anlage übernommen oder ignoriert werden soll. Es ist auch möglich, an dieser Stelle einen einzelnen Wert zu überschreiben

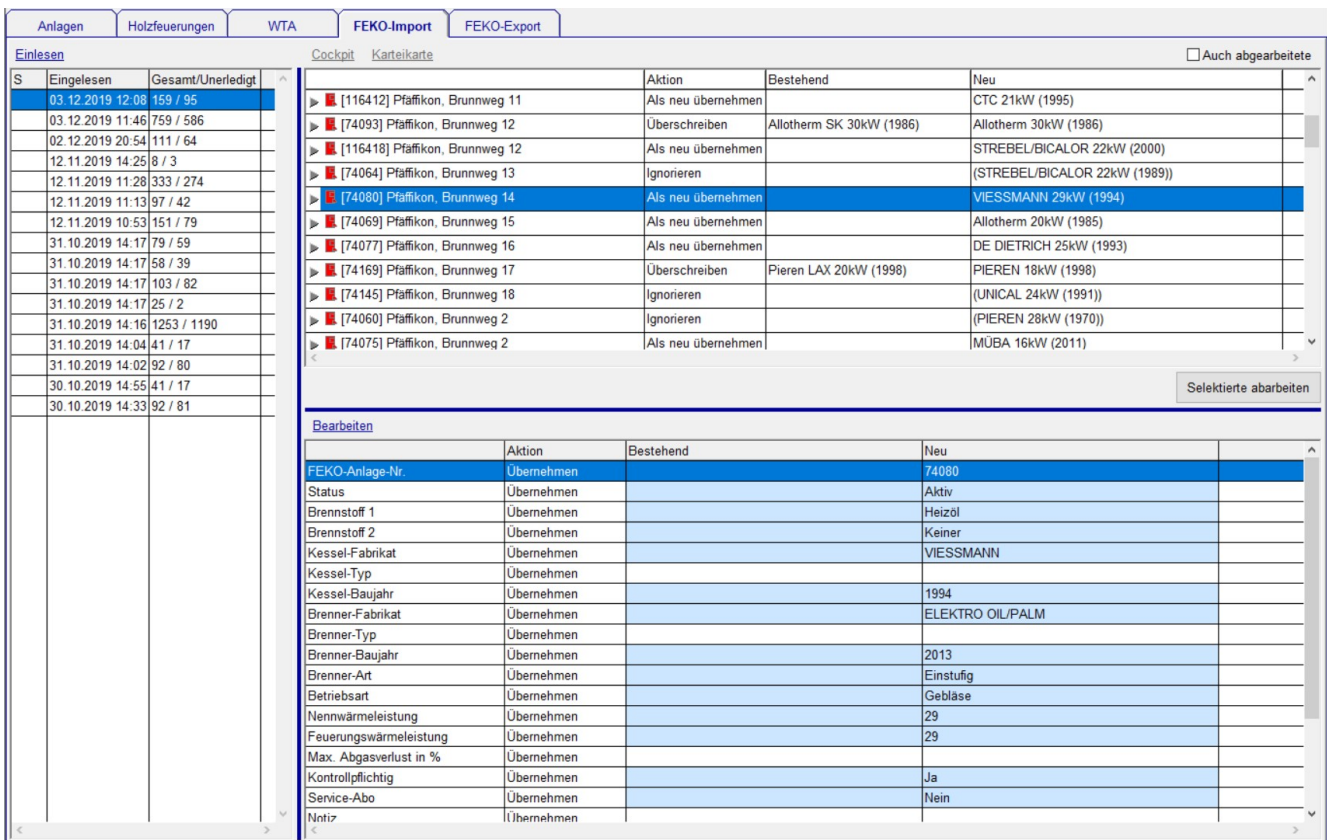

### <span id="page-13-1"></span> **8 Finanzbuchhaltung:**

#### <span id="page-13-0"></span> **8.1 Sammelbuchung**

 Eine Sammelbuchung besteht aus einer Grundbuchung und der Aufteilung. In der Grundbuchung erfassen Sie das Datum, die Beleg-Nr (sofern Sie diese nicht automatisch vergeben lassen), den Text für die gesamte Sammelbuchung, das Hauptkonto, die Seite des Hauptkontos (Soll oder Haben), sowie den Betrag.

In der Aufteilung erfassen Sie die einzelnen Buchungen der Gegenseite mit Text, Konto, MWSt.Code (sofern die MWSt. mit Vorsteuer abgerechnet wird), sowie den Brutto-Betrag. In der Aufteilung müssen mindestens 2 Buchungen erfasst werden, in der Buchungsmaske sind deshalb die Eingabefelder für 2 Buchungen von Anfang an vorhanden. Wenn Sie weitere Buchungen brauchen, klicken Sie auf den Link Buchung hinzufügen .

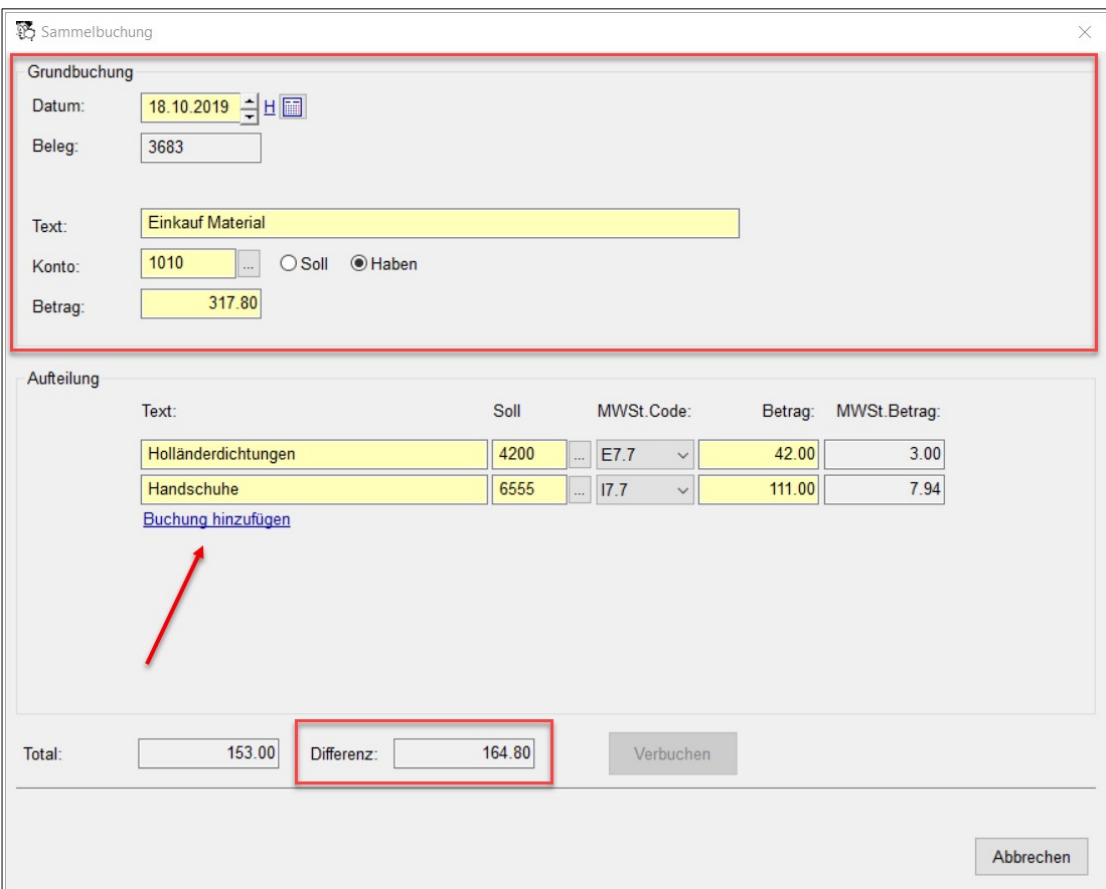

 Im Feld Total sehen Sie jederzeit die Summe der bereits erfassten Aufteilungsbuchungen und im Feld Differenz den noch nicht abgehandelten Betrag.

Die Sammelbuchung können Sie verbuchen, sobald die Summe der Beträge der Aufteilungs-Buchungen mit dem Betrag der Grundbuchung übereinstimmt, also wenn die Differenz 0 ist.

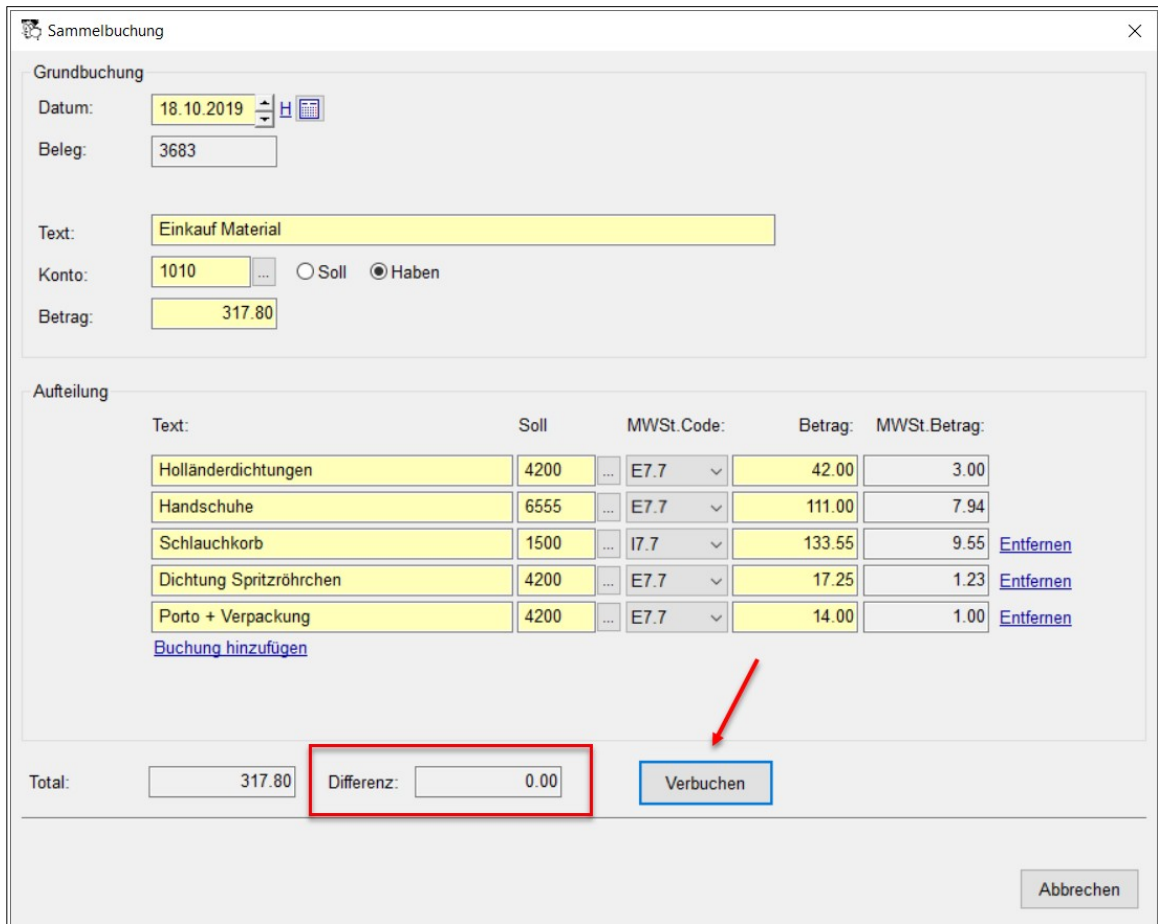

In der Buchungsübersicht erkennen Sie eine Sammelbuchung am Suffix «(SB)» im Beleg. Die Konti der Verteilungsbuchungen sowie MWSt.-Codes werden mit Kommas getrennt dargestellt.

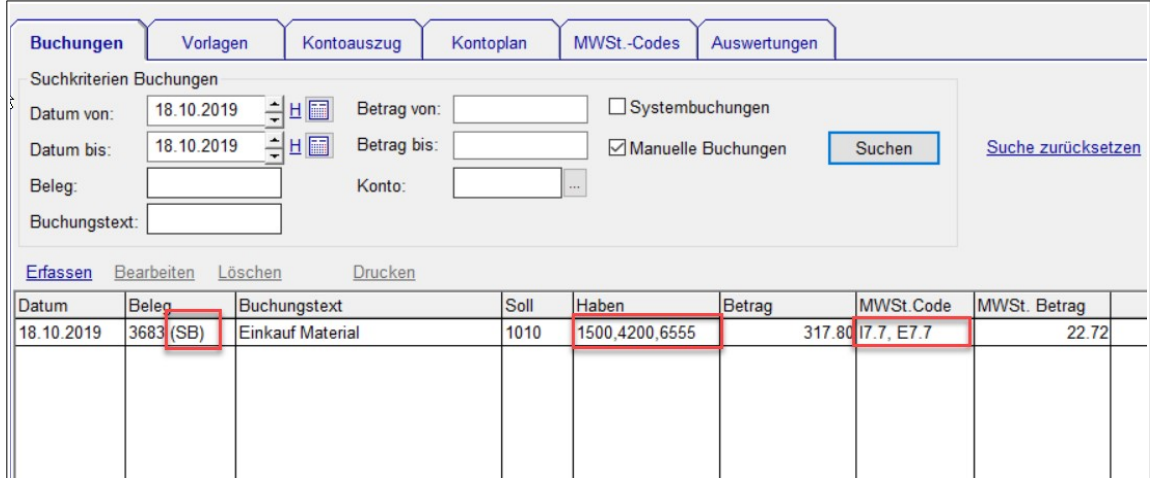

Auf dem Kontoauszug werden die einzelnen Buchungen auf je einer Zeile aufgelistet.

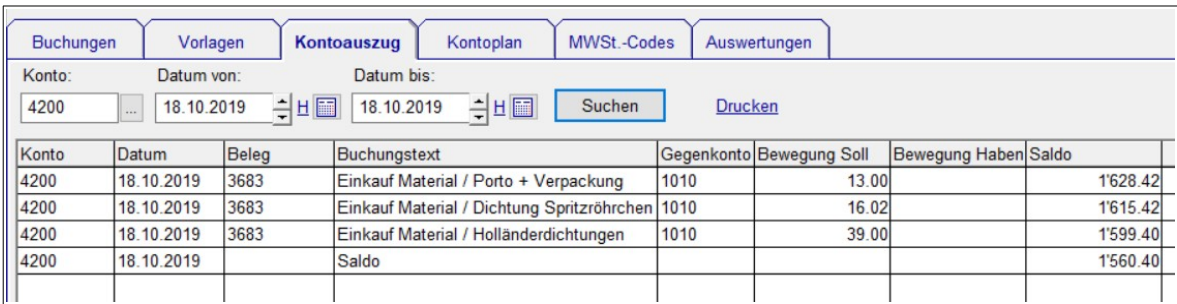

## <span id="page-16-3"></span> **9 Diverses**

### <span id="page-16-2"></span> **9.1 Kontakt-Personen im Termin-Detail vergrössern**

In allen Karteikarten- und Termin-Detail-Fenstern sind die Felder mit den Personen jetzt so hoch, dass 6 Zeilen Platz finden, sodass weniger oft gescrollt werden muss, um die gewünschten Informationen zu sehen.

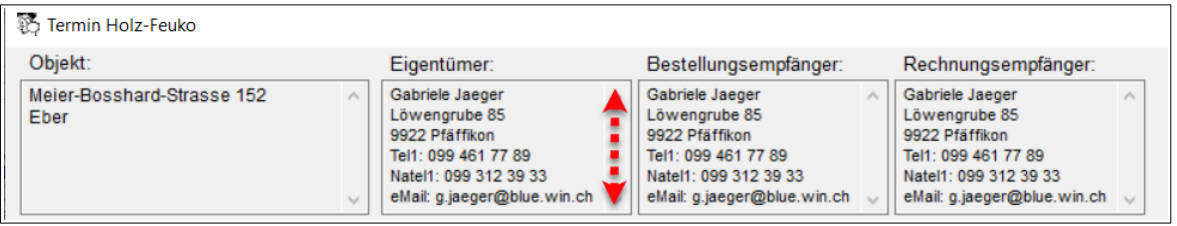

### <span id="page-16-1"></span> **9.2 Kartei Übersichten: Position(en) hinzufuegen**

Ausgehend von einer Karteikarten-Übersicht selektieren Sie die Karteikarten aus, bei denen eine oder mehrere Positionen hinzugefügt werden sollen und wählen im Kontextmenu Zuordnen → Position(en) hinzufügen...

Aus der anschliessend erscheinenden Liste mit den Tarif-Positionen wählen Sie die gewünschte(n) Position(en) aus. Jetzt wird nacheinander für jede gewählte Tarif-Position ein Detail-Fenster Tarifgebundene Position Karteikarte geöffnet. Bestimmen Sie hier die Details für die zu erstellenden Karteikarten-Positionen wie Anzahl, Vorgabe-Minuten und Zyklus und bestätigen Sie Ihre Eingaben jeweils mit OK.

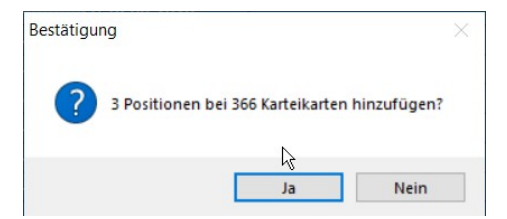

Die Positionen werden erst dann hinzugefügt, wenn Sie die anschliessende Rückfrage bestätigt haben.

### <span id="page-16-0"></span> **9.3 Karteikarte(n) Reinigung ex. Anlage Übersicht**

Angenommen Sie möchten bei allen Karteikarten-Positionen, die mit einer bestimmten Art von Anlage oder Holzfeuerung verknüpft sind, eine Anpassung vornehmen. Wie finden Sie die betroffenen Karteikarten?

Suchen Sie zuerst die gewünschten Anlagen, resp. Holzfeuerungen, unter Kartei → Wärmetechnische Anlagen -> Anlagen , resp. ...→ Holzfeuerungen., beispielsweise nach Fabrikat, Brennstoff oder Leistung.

Wählen Sie in der Liste mit den gefundenen Anlagen, resp. Holzfeuerungen, die gewünschten Zeilen an. Mit Kontextmenü-Eintrag Karteikarte → Reinigung... öffnen die die Karteikarten-Übersicht. Von dort können Sie die Karteikarten bearbeiten.

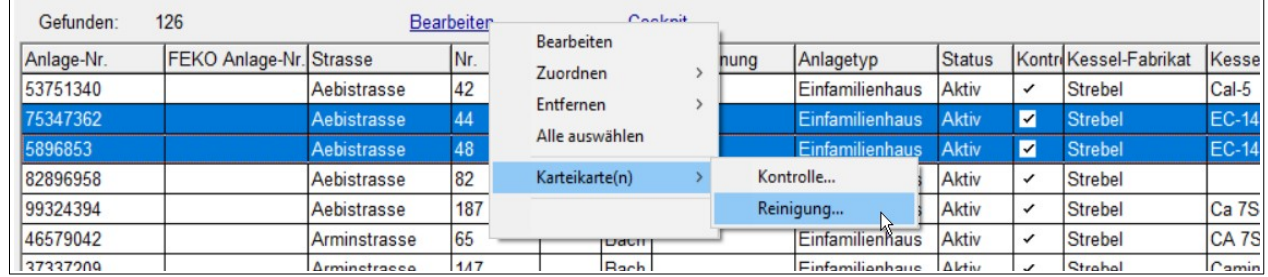

#### <span id="page-17-0"></span> **9.4 Tarif-Position: Obligatorisch bei Zahlmodus "Rechnung per E-Mail"**

![](_page_17_Picture_83.jpeg)

Eine eine bestimmte Position soll immer automatisch hinzugefügt werden, wenn die Rechnung per E-Mail verschickt wird. Dazu gehen Sie zu der betroffenen Position unter Kartei → Tarife → Tarif-Positionen. Im Detail-Fenster der Position auf der Seite Extras setzen Sie das Häkchen bei Obligatorisch bei Zahlmodus und wählen den Zahlmodus Rechnung per E-Mail.

#### <span id="page-17-1"></span> **9.5 Offerte-Werbetext**

Ergänzen Sie Ihre Offerten und Aufträge mit Werbetexten. Diese werden ganz am Ende gedruckt, nach dem Schlusstext.

![](_page_17_Picture_8.jpeg)

Die Vorlagen verwalten Sie unter Domaintexte → Offerte/Auftrag Werbetext

# <span id="page-18-0"></span> **10 Weitere Anpassungen**

![](_page_18_Picture_115.jpeg)

## <span id="page-19-3"></span> **11 Winfeger Mobile**

#### **11.1 Restriktionen in Vergangenheit aufheben**

<span id="page-19-2"></span>Ohne spezielle Berechtigung werden nur Termine bis 7 Tage in die Vergangenheit angezeigt. Um einen Mitarbeiter zu berechtigen, Termine älter als 7 Tage zu einzusehen, schalten Sie in der Benutzer-Gruppe des Mitarbeiters die Berechtigung Winfeger Mobile → Termine älter als 7 Tage anzeigen ein. Die Einsicht in die Vergangenheit erfolgt nur online.

#### **11.2 Termin Eintrag löschen**

<span id="page-19-1"></span>Das Löschen von Termin-Einträgen steht nur online zur Verfügung und nur, wenn der Mitarbeiter die Berechtigung dazu hat. Die Berechtigung ist standardmässig ausgeschaltet.

![](_page_19_Picture_7.jpeg)

Um einem Mitarbeiter die Berechtigung zu geben, seine eigenen Termin-Einträge löschen zu dürfen, schalten Sie in der Benutzer-Gruppe des Mitarbeiters die Berechtigung Winfeger Mobile → Löschen: Eigene Termin-Einträge ein.

Soll der Mitarbeiter auch Termin-Einträge von anderen Mitarbeitern löschen dürfen, schalten Sie in seiner Benutzer-Gruppe die Berechtigung Winfeger Mobile → Löschen: Alle Termin-Einträge ein.

#### **11.3 Weitere Anpassungen**

- <span id="page-19-0"></span>• Letzter Termin ersichtlich
- Via "Letzter Termin" zum Detail des letzten Termins gehen
- Brandschutz-Projekt Termin: Objektinfos anzeigen in Terminliste
- Kessel- und Brennerangaben auch bei Kontrollterminen ersichtlich
- Messung löschen
- Termin: Letztes Termindatum anzeigen
- Wochentag in Termin-Liste anzeigen
- FEKO-Anlage-ID anzeigen